# **Comment renseigner mes parcelles sous Télépac ?**

### **ETAPE 1 : VERIFIER QUE LA COUCHE « vos parcelles » EST ACTIVE.**

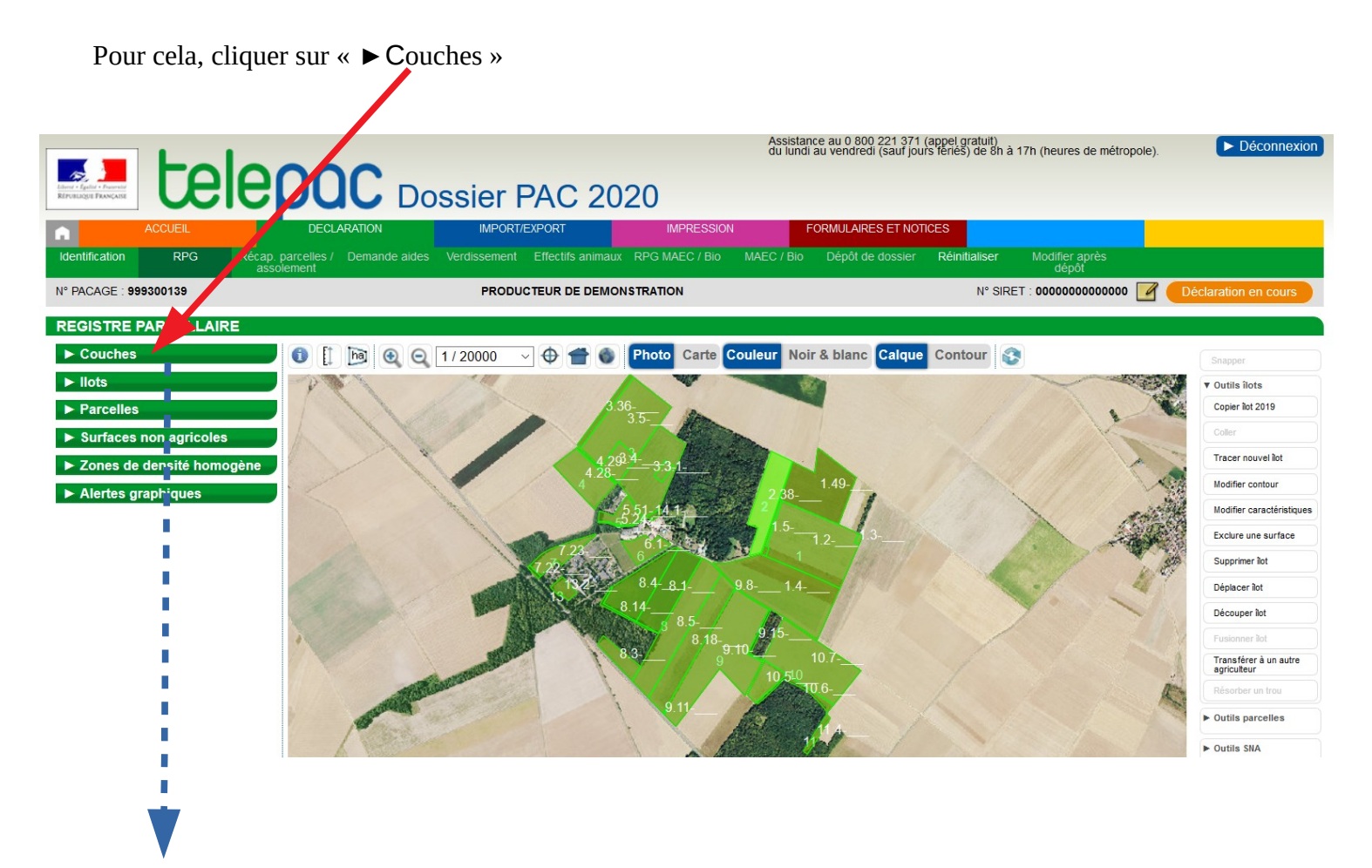

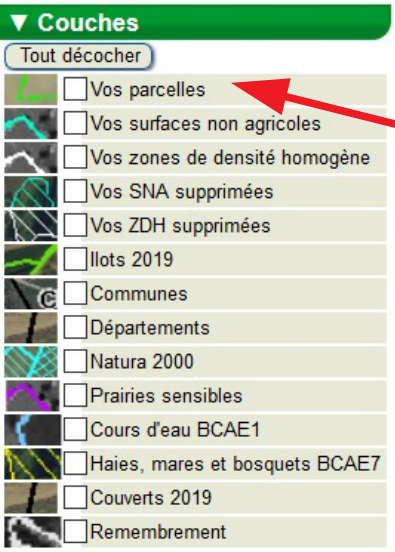

La couche « Vos parcelles » doit être cochée.

Si ce n'est pas le cas, cliquer sur la ligne « vos parcelles » et la couche s'active.

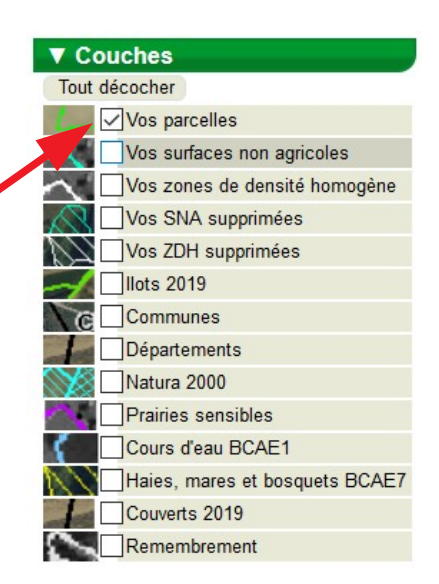

#### **ETAPE 2 : SELECTIONNER UNE PARCELLE.**

Ouvrir le boite de dialogue de la couche parcelles en cliquant dessus.

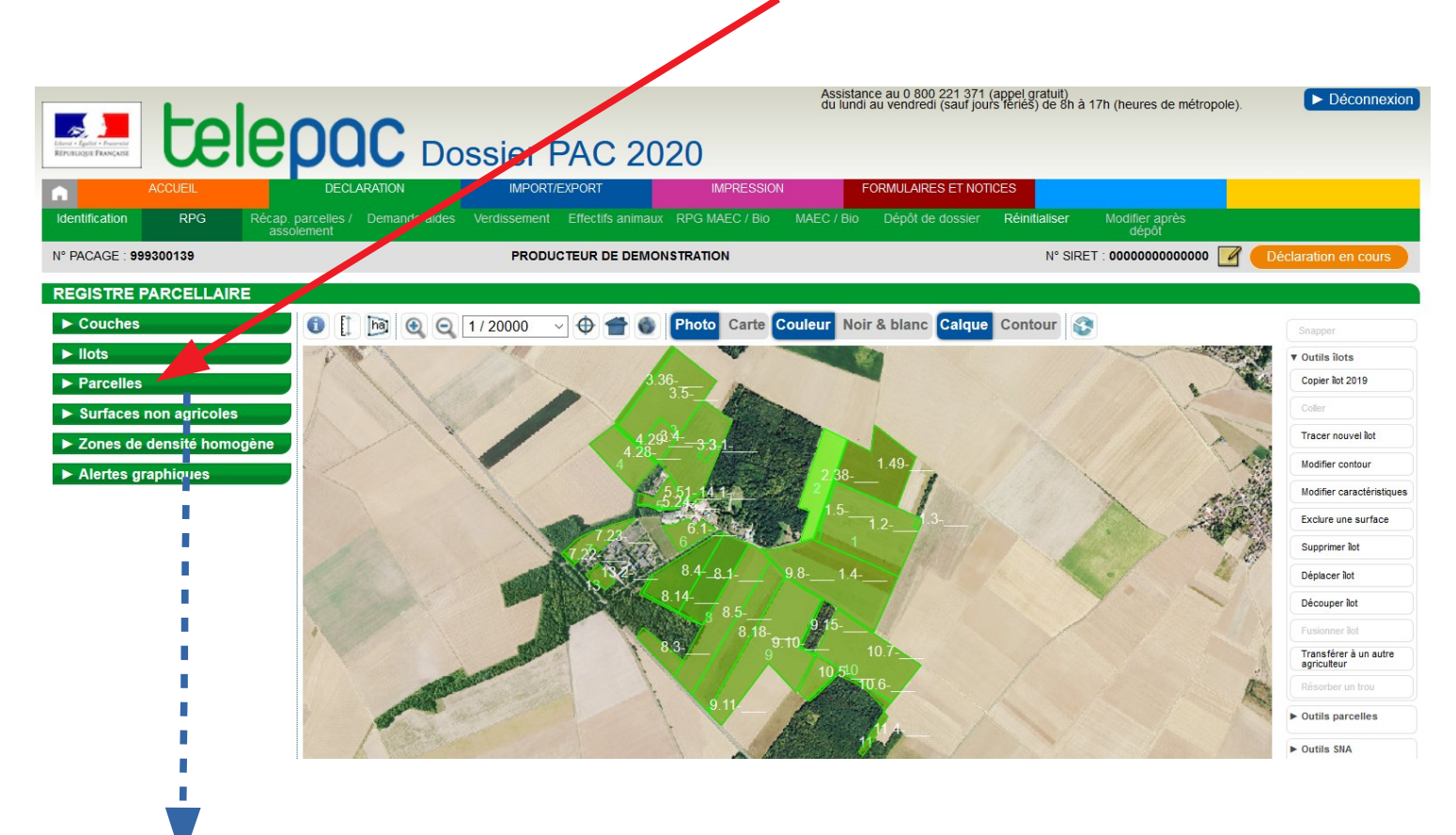

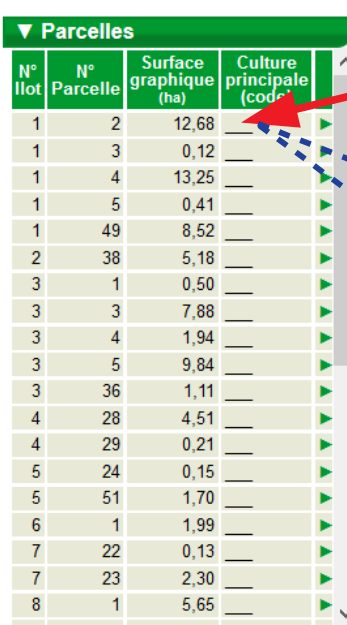

**Si vous voulez renseigner la parcelle n°2 de votre îlot n°1, cliquer sur la ligne 1-2 pour que votre parcelle soit sélectionnée.**

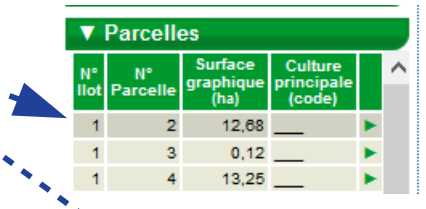

La ligne apparaît alors surlignée en grisé et la parcelle sélectionnée se centre dans la fenêtre RPG et apparaît en brun :

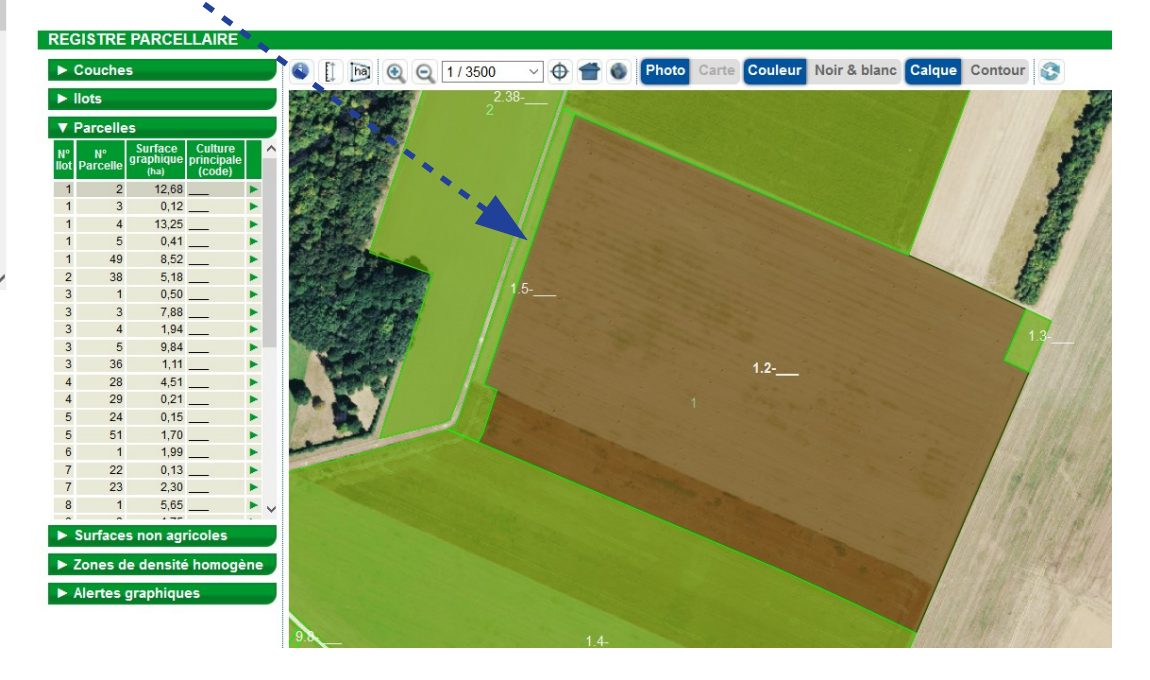

**Dans un second temps, cliquer sur la flèche verte qui apparaît en bout de ligne de la parcelle :**

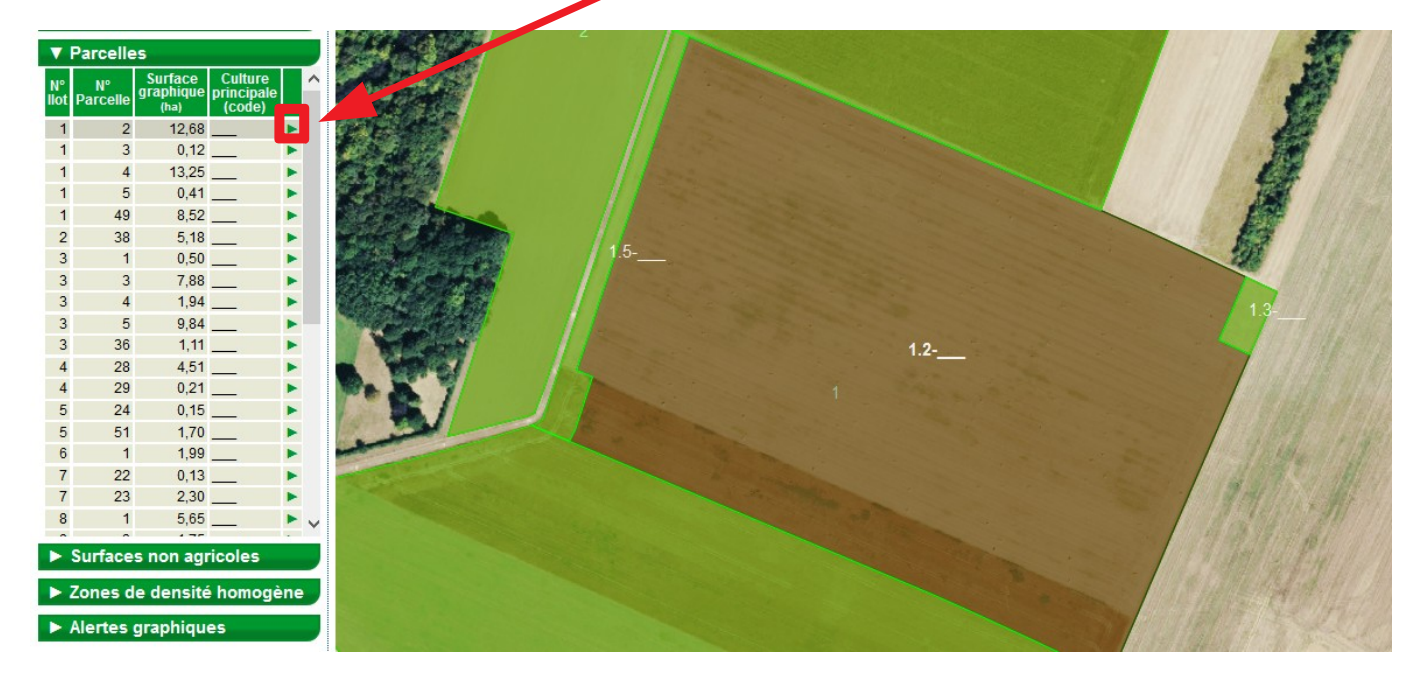

# **La boîte de dialogue de la parcelle s'ouvre :**

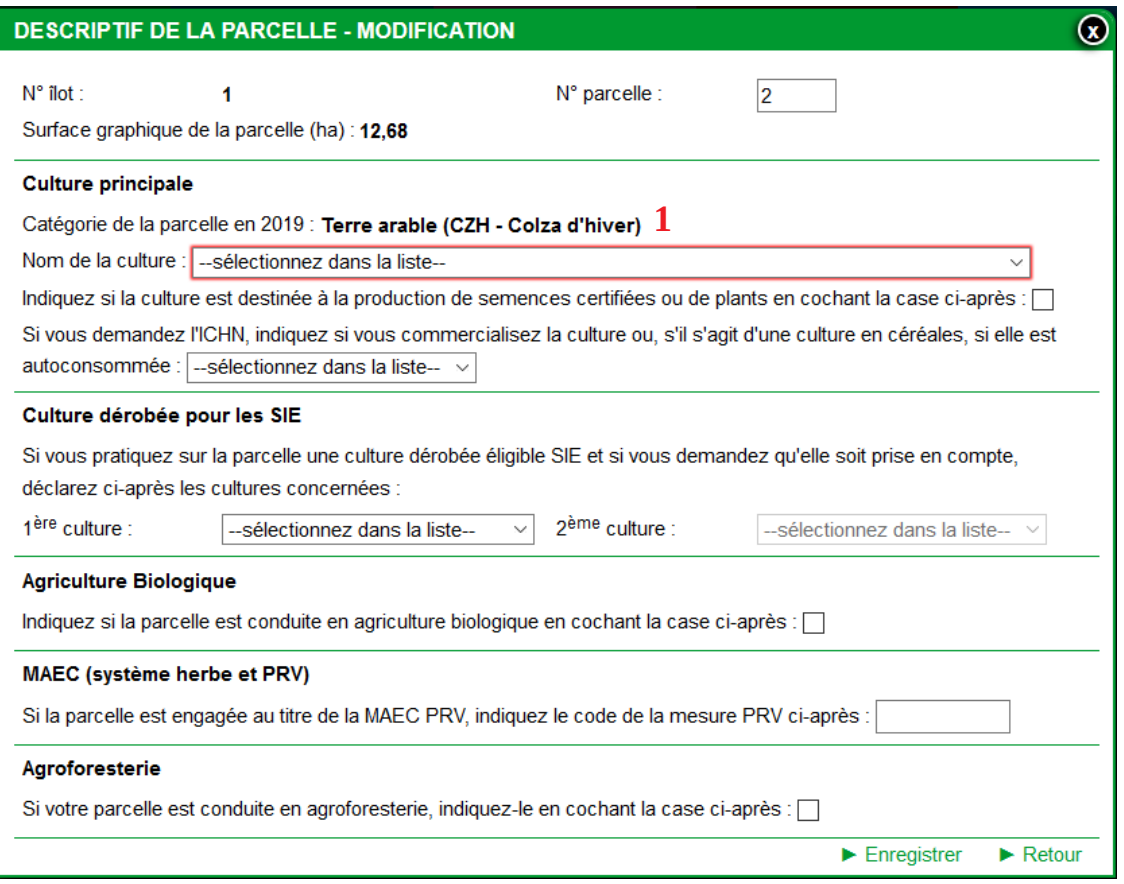

## **ETAPE 3 : RENSEIGNER VOTRE PARCELLE.**

Vous avez un rappel de la culture qui était déclarée la campagne précédente « **1** ».

**Pour renseigner la culture de la campagne 2020, cliquer sur la flèche « 2 » et taper directement le nom de la culture « 3 ».**

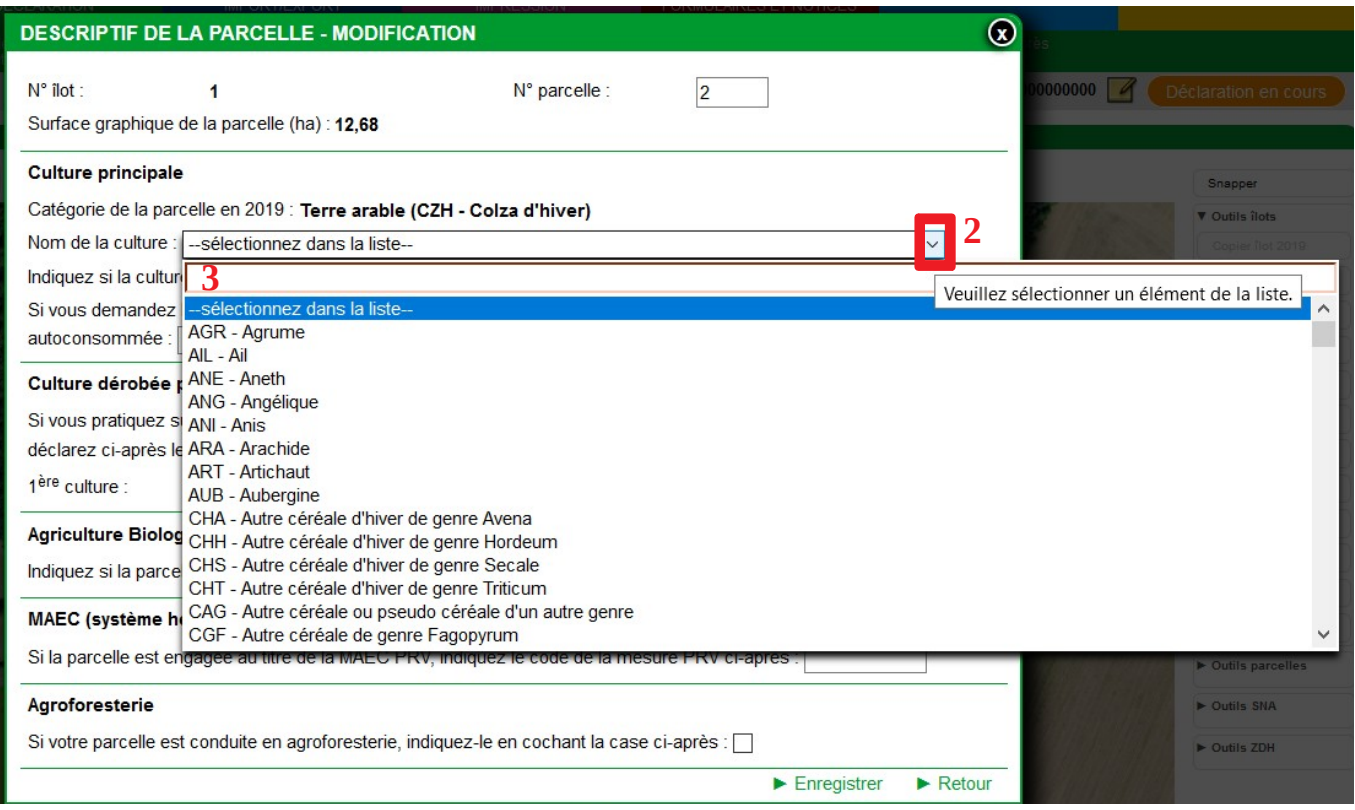

Vous pouvez indiquez le **code culture** si vous le connaissez ou le **nom de la culture** et Telepac vous propose les codes correspondants :

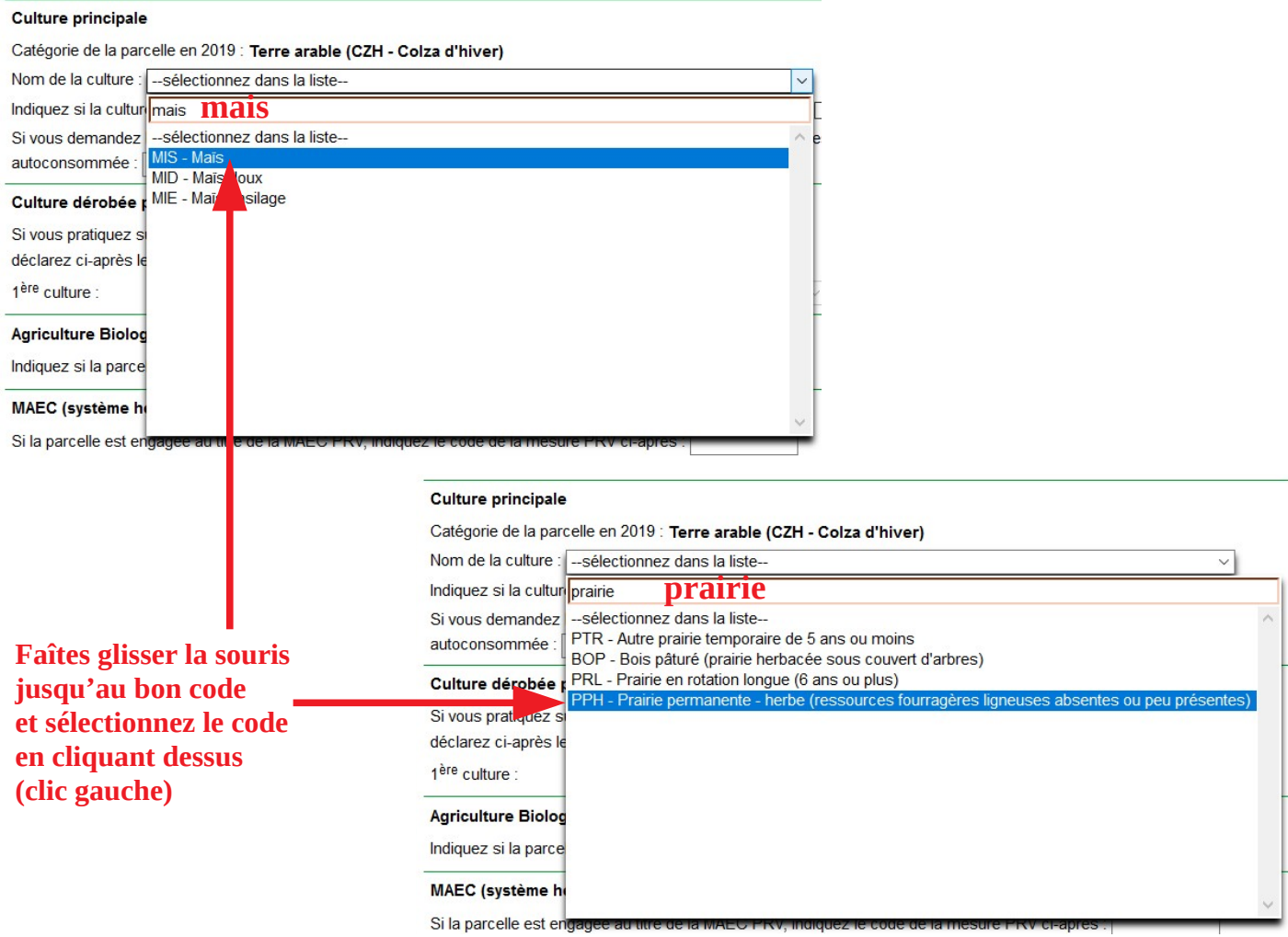

Indiquez, si besoin, les autres caractéristiques de votre parcelle comme, par exemple, le caractère « autoconsommé » d'une culture pour un demandeur de l'ICHN ou le caractère « Agriculture Biologique » :

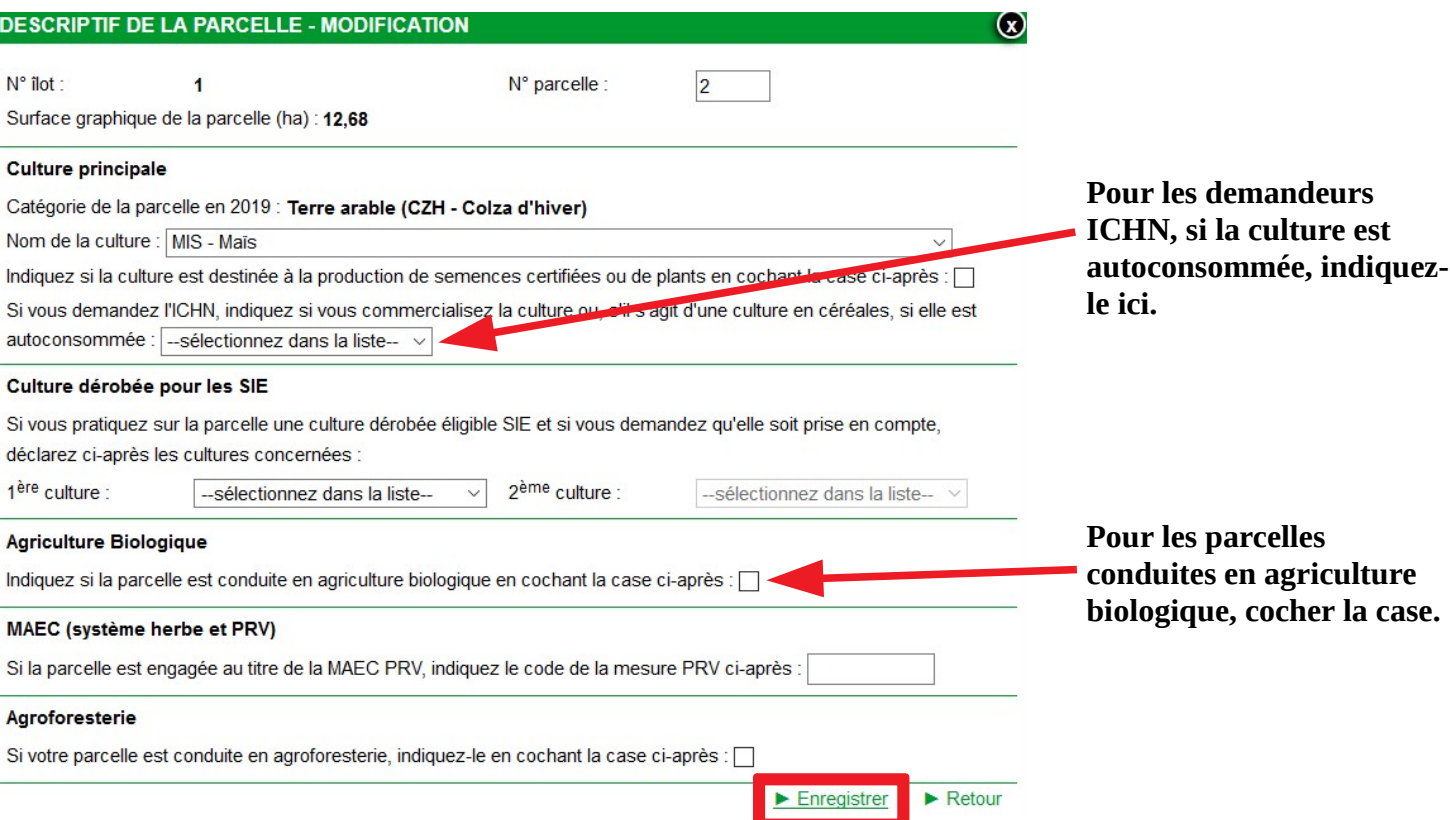

# **N'oubliez pas d'enregistrer vos modifications.**

Votre parcelle est renseignée, le code culture apparaît sur la ligne « Parcelles » et sur le RPG :

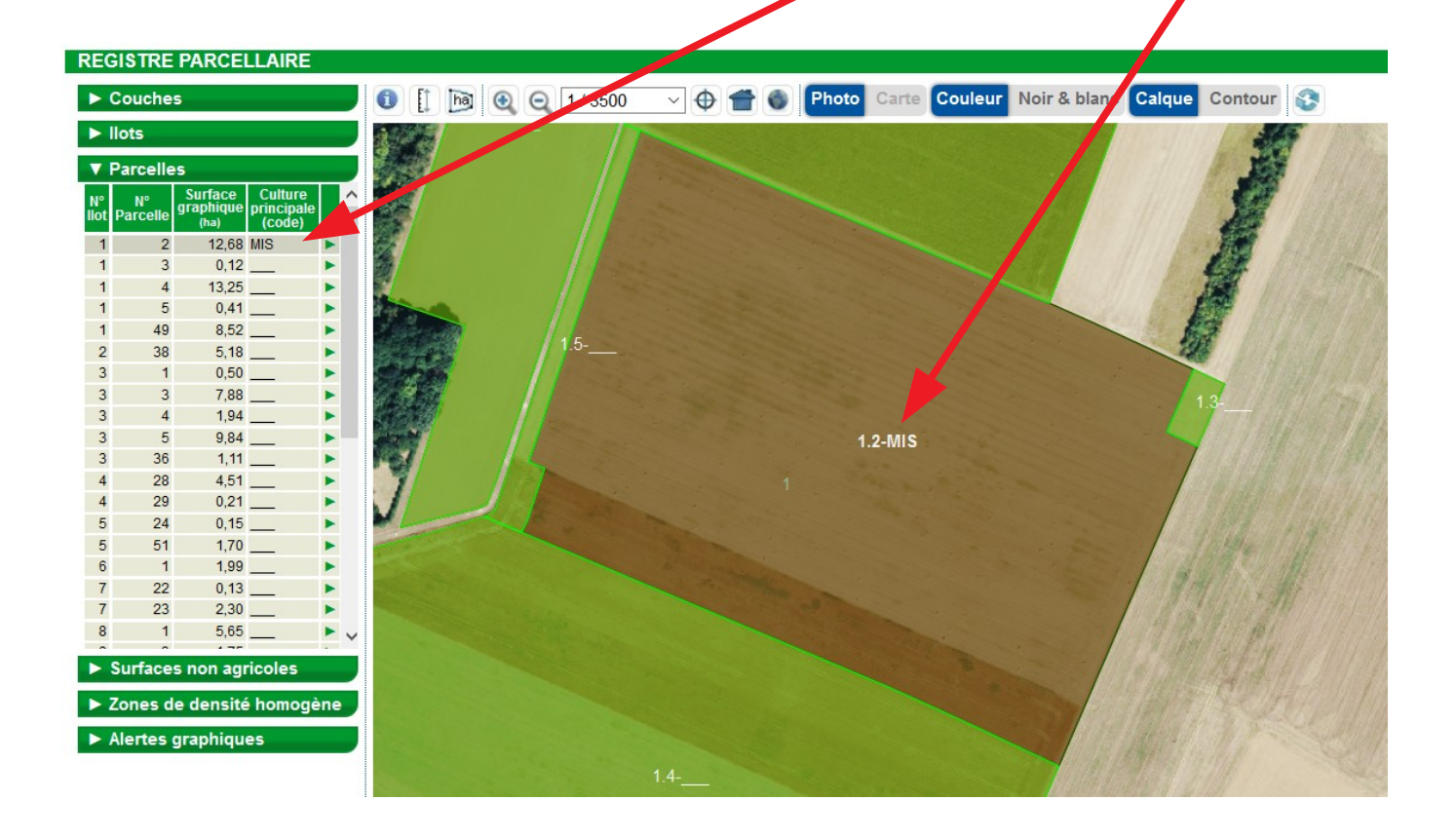